## ELxxR1 ネットワークアップデート方法 (システムバージョン3.2.10以前)

V3.10.0用

### テクノホライゾン株式会社エルモカンパニー

注意事項

◇ネットワークアップデートをするにあたって ネットワークアップデートを開始すると途中で中止できませんので注意してください。 誤ってアップデートしてしまった場合、ヘルプデスクへお問合せ下さい。 [またアップデートが正常にできない場合、別紙『](https://drive.google.com/file/d/1ivhitpw26ImlMK_WOm49uyWcNFtGHMsR/view?usp=sharing)ELxxR1\_v3.10.0\_ローカルア』 方法』をご覧ください。

◇ネットワークアップデート時に以下の項目の設定が変更されてしまいますので 該当項目の設定が必要な場合、アップデート後に再度設定をお願いします。

●[設定]→[ネットワーク]→[WLAN]→[Wi-Fi] ・『オン』⇒『オフ』

1.ネットワークアップデート [1/4]

●アップデートにあたって、設定からシステムバージョンを確認します。

1.主電源をオフにしている場合、電子黒板の電源をオンにし起動します。 2.ホーム画面に移動してアプリ一覧から『設定』アプリを起動します(図. 1参照)。 3.[デバイス情報 | 1 ]を押下します(図. 2参照)。 4.システムバージョンが確認できます。

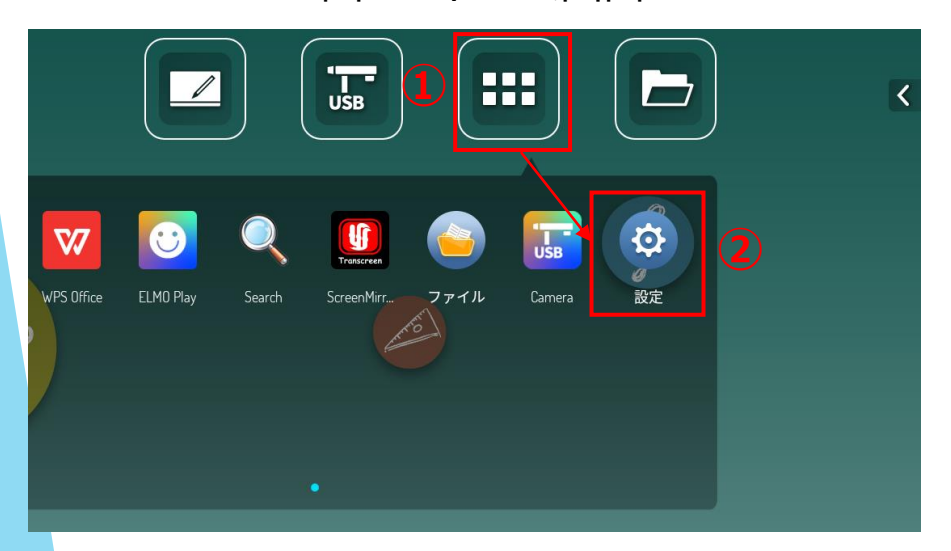

#### 図. 1ホーム画面

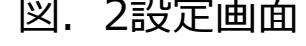

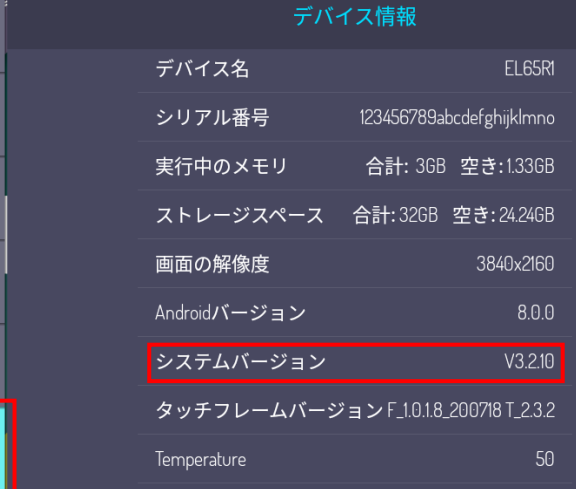

- 3 -

몲

 $\mathbb{G}^{\oplus}$ 

Ö

A

 $\mathbf{d}$ 

1.ネットワークアップデート [2/4]

●設定からアップデートのシステム画面に移動します。

5.[システム設定 | @ ]を押下します(図. 3参照)。

6.[更新チェック]を押下します(図.3参照) 。

7.ネットワークに接続していない場合、画面下に下記が表示されアップデートは進行 しません(図.4参照) 。 [アップグレードパッケージを見つけていません!!]

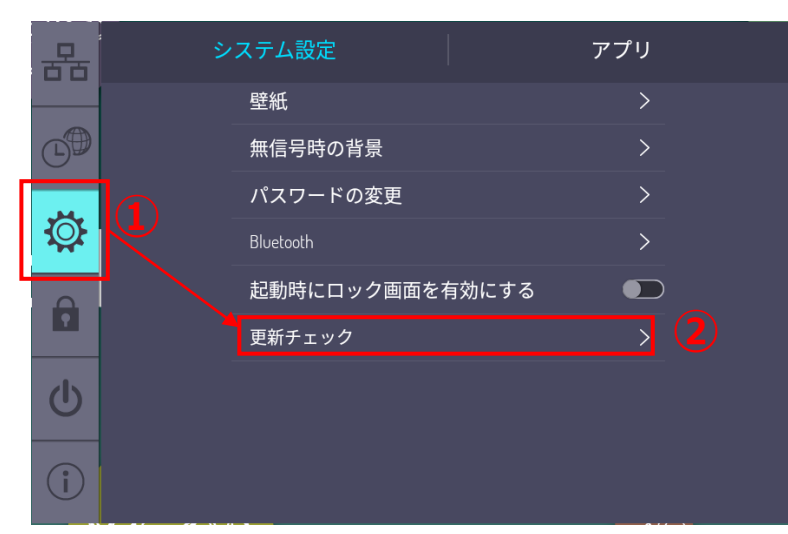

#### 図. 3システム設定画面 マンコン マンステム設定画面

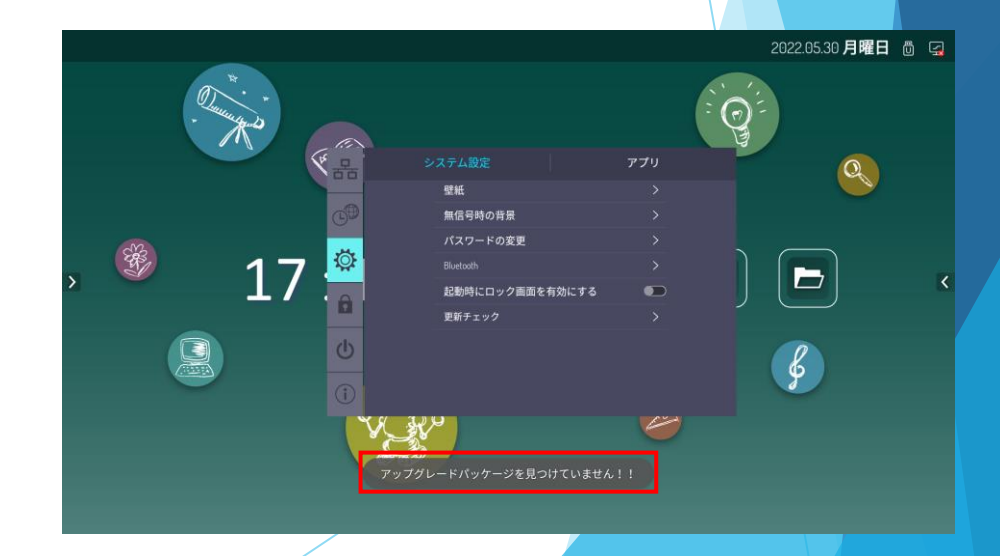

- 4 -

# 1.ネットワークアップデート [3/4]

8.アップグレードパッケージのダウンロードが進行します(図.5参照) 。 ※ダウンロードされるバージョンは赤枠箇所に表示されます ※[ダウンロードキャンセル]を押下してもキャンセルされずにバックグラウンドで ダウンロードが進行している状態でホーム画面に戻ります ※[一時停止]を押下するとダウンロードが停止しますが自動的に再開されます ※通信環境によりダウンロードに1時間かかる場合もあります

9.ダウンロードが完了すると再起動を実施する画面が表示されます (図. 6参照). ※自動で行われるため電源を切らないでください

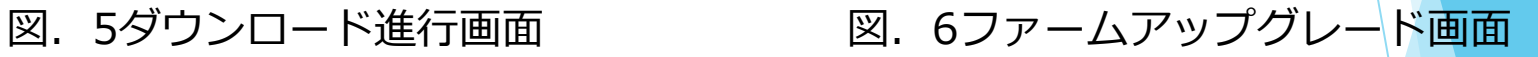

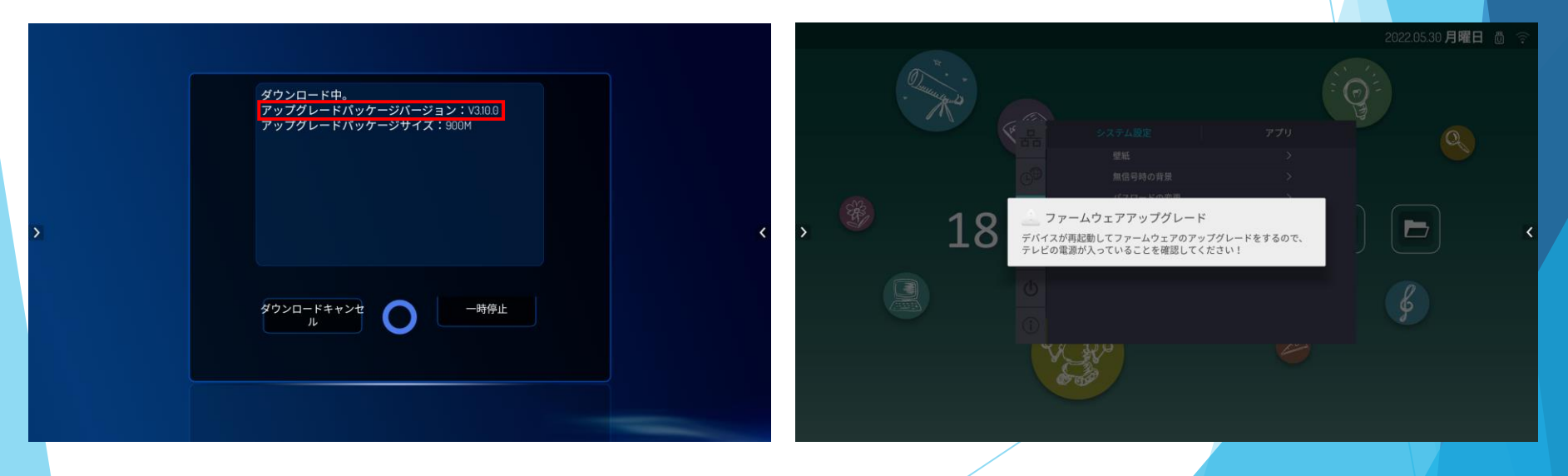

- 5 -

1.ネットワークアップデート [4/4]

10.システムアップデートのインストールが進行します (図.7参照) 。 ※5分ほどかかります ※インストール進行中は電源を切らないでください

11.インストールが完了すると再起動します。

12.ホーム画面表示後[システムアップグレード] が表示されます(図. 8参照)|。 13.[確認]を押下することでアップデートは完了します(図.8参照) 。

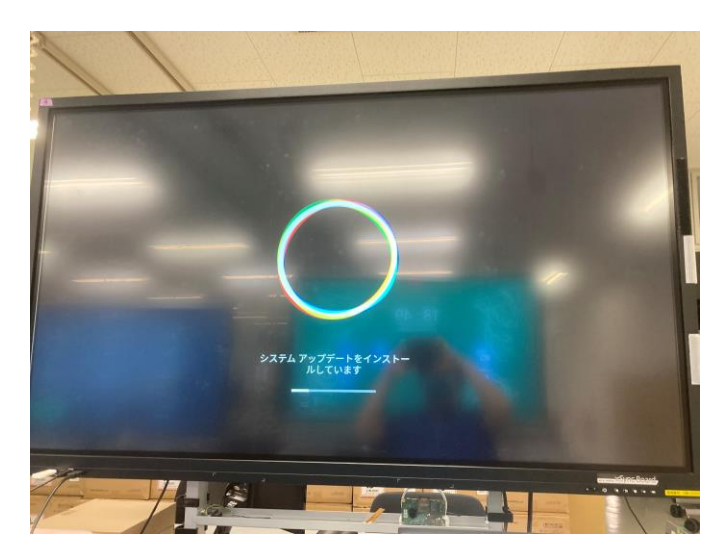

図. 7インストール進行画面 マンコン 図. 8システムアップグレード画面

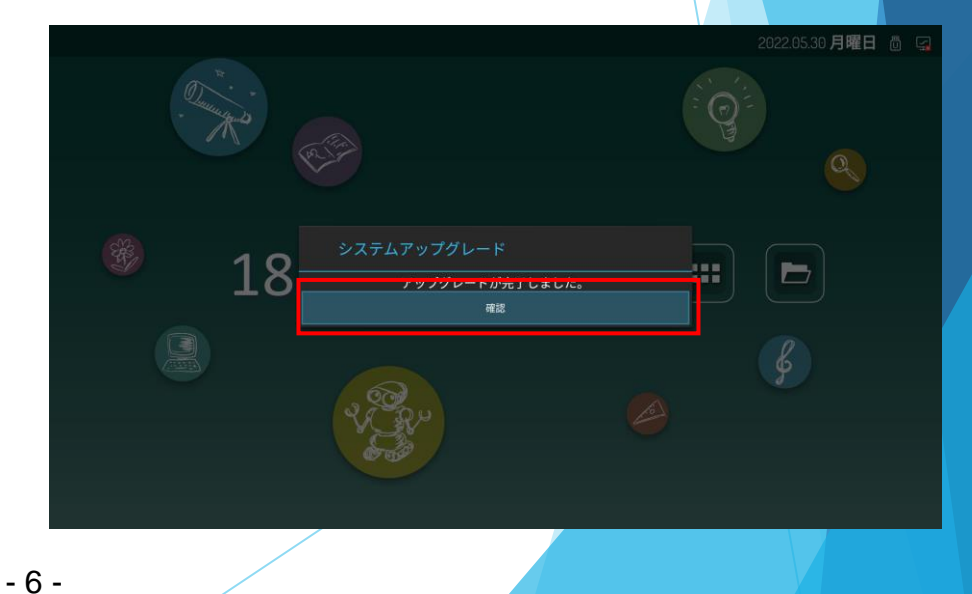